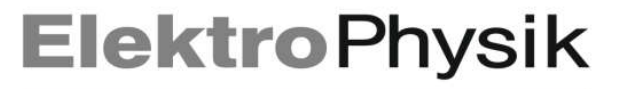

Messgeräte für Oberflächentechnik · Surface Testing Instruments

Wir freuen uns, dass Sie sich für den Erwerb eines ElektroPhysik Präzisionsmessgerätes entschieden haben. Die folgende Kurzbedienungsanleitung dient dazu die grundlegenden Schritte für die Bedienung des Gerätes übersichtlich darzustellen. Für alle weiteren Bedienmöglichkeiten wird auf die umfassende Bedienungsanleitung verwiesen.

### Kurzbedienungsanleitung

### Wanddickenmessgerät MiniTest FH

#### 1.1 Tastenbelegung Gerät

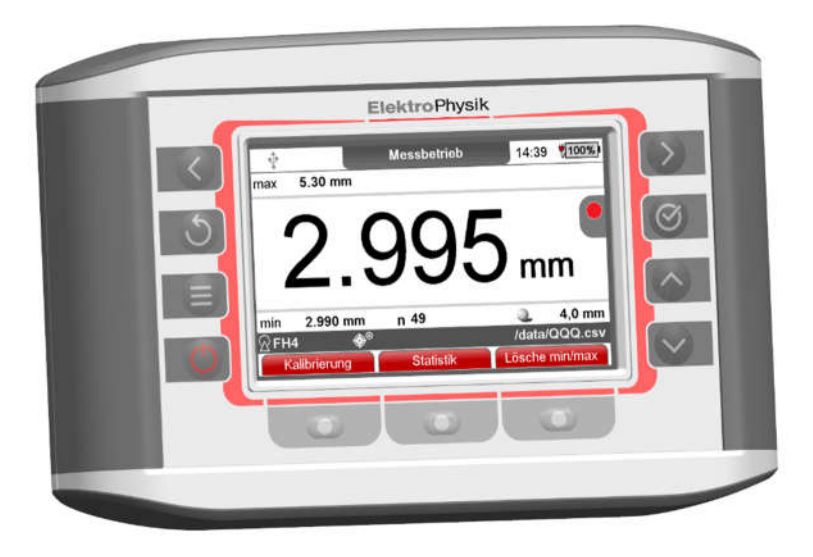

Die Ein-Aus-Taste dient zum Ein- oder Ausschalten des Gerätes.

Die Menü-Taste dient zum Aufrufen des Hauptmenüs aus dem Messmodus. In einem Untermenü erfolgt ein Rücksprung in das Hauptmenü. Ein langer Druck auf die Menü-Taste speichert einen Screenshot des aktuellen Bildschirms.

Mit "OK" können Sie Einstellungen oder Werte speichern oder Menüpunkte auswählen.

Mit "ESC" können Sie Aktionen abbrechen, der ursprüngliche Wert wird wiederhergestellt, oder Untermenüs verlassen. Ist die Parametereingabe mit "OK" <sup>®</sup> bestätigt, wirkt die Funktion NICHT mehr. Ein langer Druck auf die ESC <sup>5</sup>-Taste führt zu einem direkten Rücksprung in den Messmodus.

Messgeräte für Oberflächentechnik · Surface Testing Instruments

Die Pfeiltasten dienen zur Navigation, sowie der Änderung von Einstellungen.

IM Im Menü dienen die Pfeiltasten "Oben" und "Unten" der Navigation, sowie in den Menüpunkten der Auswahl der Parameter. In den Alphanummerischen Eingabemasken dienen die Pfeiltasten ebenfalls der Navigation.

 $\rightarrow$ Die Pfeiltasten links / rechts dienen zur Navigation, sowie der Änderung von Einstellungen. Im Messbetrieb dienen Sie zum Wechsel zwischen den Messbetriebsansichten sowie dem Online-Trend. In den Alphanummerischen Eingabemasken dienen die Pfeiltasten ebenfalls der Navigation.

 $\bigcap$ Die Funktionstasten sind je nach Bildschirminhalt unterschiedlich belegt. Die aktuellen Eigenschaften werden in der Bildschirmzeile oberhalb der Tasten dargestellt.

#### 1.2 Belegung Geräteanschlüsse

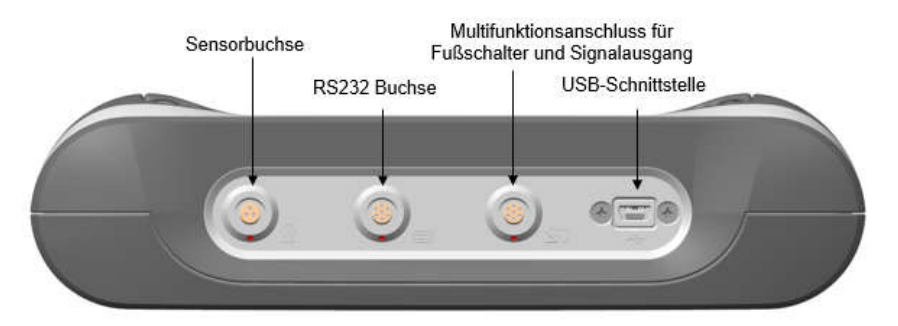

Die Multifunktionsbuchse dient zum Anschluss des Fußschalters oder Alarmgebers. Die USB-Buchse dient zum Anschluss eines USB-Kabels zur Messwertübertragung, In Verbindung mit dem Netzteil zum Netzbetrieb und zum Laden des internen Akkus.

Die interne Bluetooth-Schnittstelle zur kabellosen Übertragung von Messwerten vom MiniTest FH an einen PC, Laptop, Tablet, Smartphone oder Drucker.

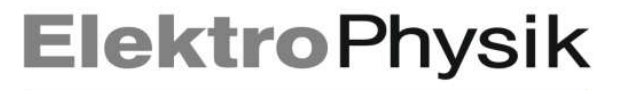

Messgeräte für Oberflächentechnik · Surface Testing Instruments

#### 1.3 Menüführung

Drücken Sie die Menü-Taste **um auf das Menüsystem zuzugreifen.** 

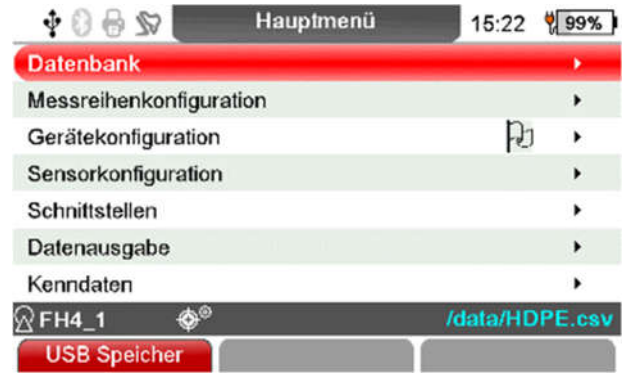

Wählen Sie im Hauptmenü mit den Tasten "<sup>1"</sup> oder " $\downarrow$ " den gewünschten Menüpunkt, z.B. "Gerätekonfiguration", aus und bestätigen Sie mit der Taste "OK"<sup>o</sup> . Der gewählte Menüpunkt wird aufgerufen.

#### 2. Bedienung

#### 2.1 Inbetriebnahme

- a) Entnehmen Sie einen Sensor aus dem Transportkoffer und führen Sie den Stecker in die Sensorbuchse an der Kopfseite des Gerätes (s. Abb.) ein. Achten Sie darauf, dass Sie die "Nase" des Steckers in der Führungsnut der Buchse ansetzen. Der rote Punkt am Sensorstecker muss zum roten Punkt der Sensorbuchse zeigen.
- b) Schieben Sie den Stecker bis zum Anschlag ein.

#### 2.2 Gerät einschalten und Messwerte aufnehmen

Schalten Sie das Gerät in geladenem Zustand ein (Ladung erfolgt über USB-Schnittstelle).

1. Das Gerät startet automatisch im Messmodus:

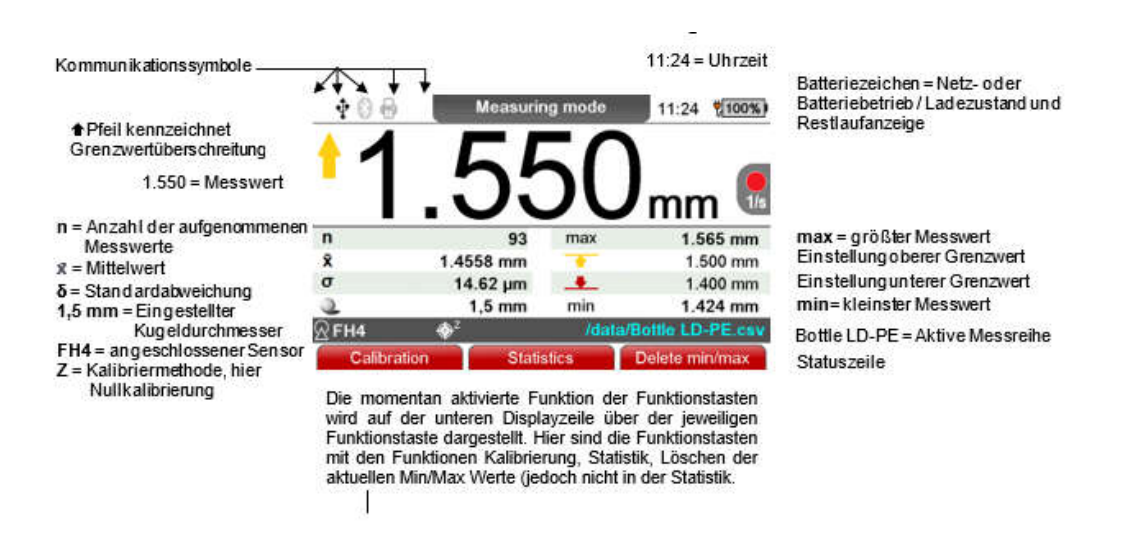

a) Die Werkskalibrierung wird für die einfache, schnelle Messung verwendet, wenn auch größere Messfehler zugelassen werden. Andere Kalibrierarten siehe Bedienungsanleitung.

Messgeräte für Oberflächentechnik · Surface Testing Instruments

Schnellkalibrierung

b) Für die Messung das mitgelieferte Messstativ verwenden. Das Messobjekt auf den Sensor auflegen und die Messkugel auf die gegenüberliegende Seite auflegen bzw. in einen Hohlkörper einbringen. Der Sensor enthält einen starken Dauermagneten, der die Messkugel anzieht und sie genau gegenüber der Sensorspitze festhält. Das Messobjekt rechtwinklig zum Sensor halten und gleichförmig über diesen bewegen. Durch Betätigen der Taste "OK" den Messwert in Messwertspeicher übernehmen. Durch Betätigen der Funktionstaste "Statistik" können die Mess- und Statistikwerte eingesehen werden.

. Zur Messung auf großflächigem Plattenmaterial oder großen Hohlkörpern wird der Sensor auf die Oberfläche des Messobjekts aufgesetzt. In der Nähe des Sensors wird auf der gegenüberliegenden Seite die Messkugel aufgelegt. Den Sensor rechtwinklig zur Oberfläche halten und gleichförmig über die Oberfläche des Messobjektes bewegen.

c) Der gemessene Wert wird kontinuierlich angezeigt. Durch Bestätigung mit der Taste OK oder Betätigung des Fußschalters wird der angezeigte Messwert in den Speicher übernommen.

#### 2.3 Kalibrierung

MiniTest FH bietet zwei verschiedene Arten der Kalibrierung zur Erhöhung der Messgenauigkeit gegenüber der Werkskalibrierung an: Nullpunkt- und Mehrpunktkalibrierung. Die Nullkalibrierung kann mittels der Funktion "Schnellkalibrierung" jederzeit unkompliziert durchgeführt werden.

Im laufenden Messbetrieb rufen Sie mit der Funktionstaste **das Kalibrierung auf das Kalibriermenü** auf

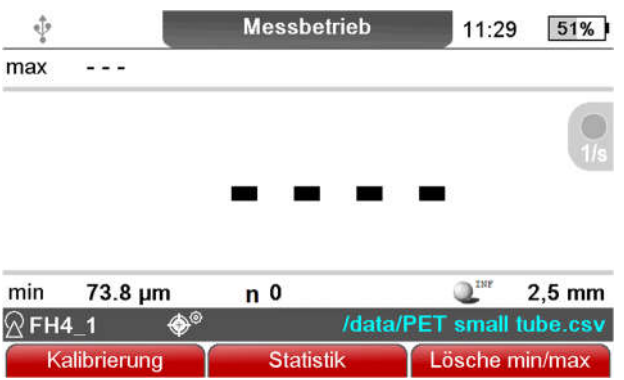

Und wählen dort die Option "Schnellkalibrierung" über die Funktionstaste

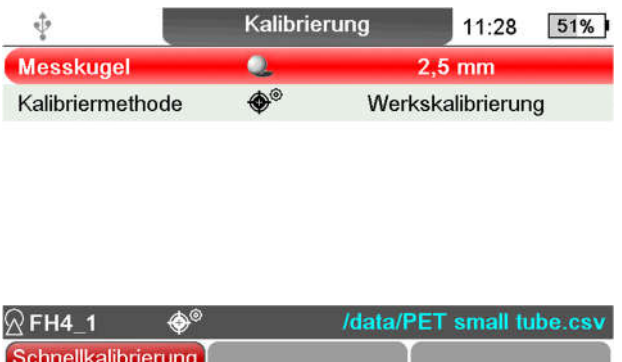

Messgeräte für Oberflächentechnik · Surface Testing Instruments

MiniTest FH erkennt automatisch den Durchmesser der Messkugel in der aufgesetzten Nullkappe und führt selbsttätig eine Nullpunktkalibrierung für diesen Kugeldurchmesser durch.

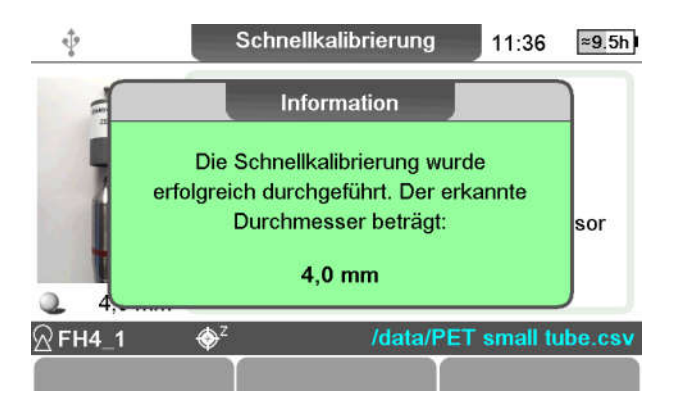

Für weitere Kalibriermöglichkeiten verweisen wir auf Kapitel 6.2 ff der Bedienungsanleitung.

#### 2.4 Messwerte übertragen

Zur direkten Übertragung von Messwerten in eine Auswertesoftware (z.B. Microsoft Excel) wählen Sie als Datenausgabe die Option "USB Tastatur"

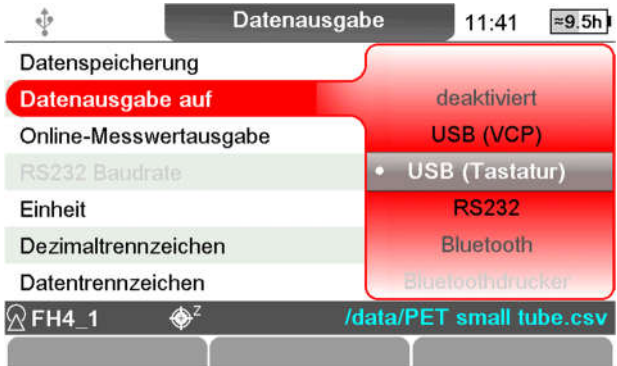

und nehmen im weiteren die folgenden Einstellungen vor:

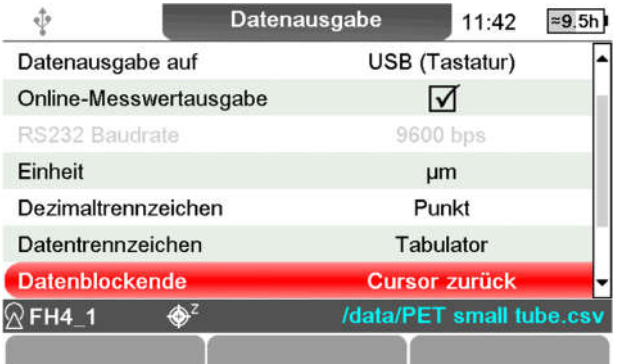

Die Messwerte können nun entweder einzeln durch Betätigen der Taste **60 der bei aktivierter** automatischer Datenübertragung direkt in die Zielsoftware übergeben werden.

Messgeräte für Oberflächentechnik · Surface Testing Instruments

#### 2.5 Grundeinstellungen

Userspezifische Grundeinstellungen wie z.B. Bildschirmhelligkeit, Lautstärke, Sprache, Zeit/Datum und Anzeigeeinheit können im Menüpunkt Gerätekonfiguration angepasst werden.

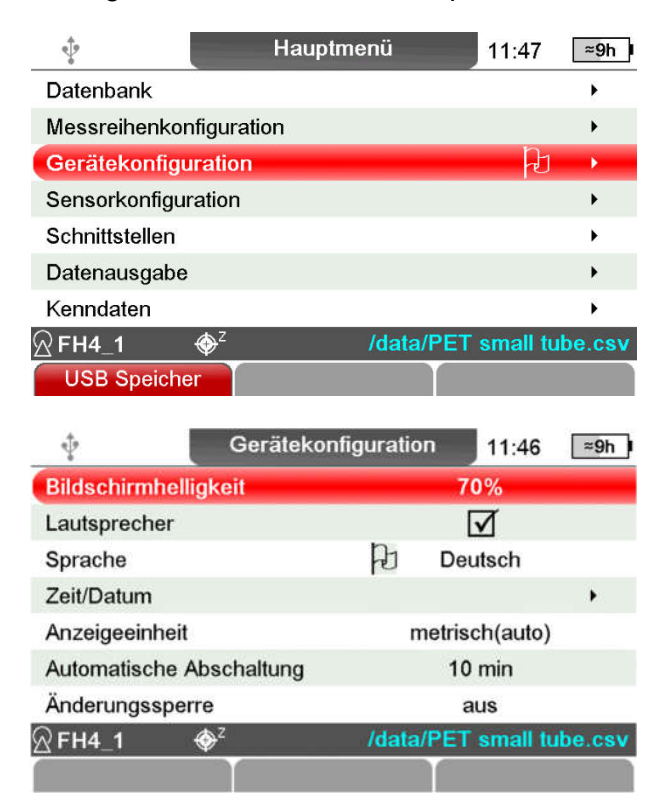

#### 3. Service

Im Falle von Fehlermeldungen, Servicefällen oder Fragen zur Bedienung des Gerätes wenden Sie sich an den ElektroPhysik Service oder Ihren Händler vor Ort. Sie erreichen den ElektroPhysik Service wie folgt:

Telefon: +49 221 75204-0

e-mail: service@elektrophysik.com

LiveChat: www.elektrophysik.com